# **INSTRUKCJA**

**Jak utworzyć spotkanie za pomocą Google Hangouts. 1**

**2**

**3**

**Jak utworzyć spotkanie za pomocą Hangouts Meet bez użycia kalendarza.**

**Jak utworzyć spotkanie za pomocą Hangouts Meet używając kalendarza.**

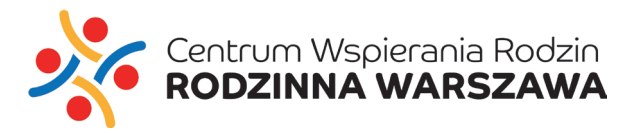

**Jak utworzyć spotkanie za pomocą Google Hangouts.**

**1**

# **KROK PO KROKU**

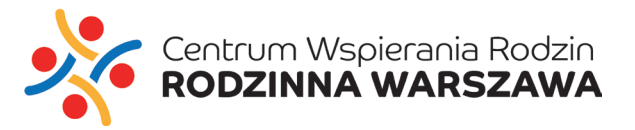

## 1. W PRZEGLĄDARCE INTERNETOWEJ WPISZ ADRES: https://hangouts.google.com 2. ZALOGUJ SIĘ DO SŁUŻBOWEJ POCZTY ELEKTRONICZNEJ

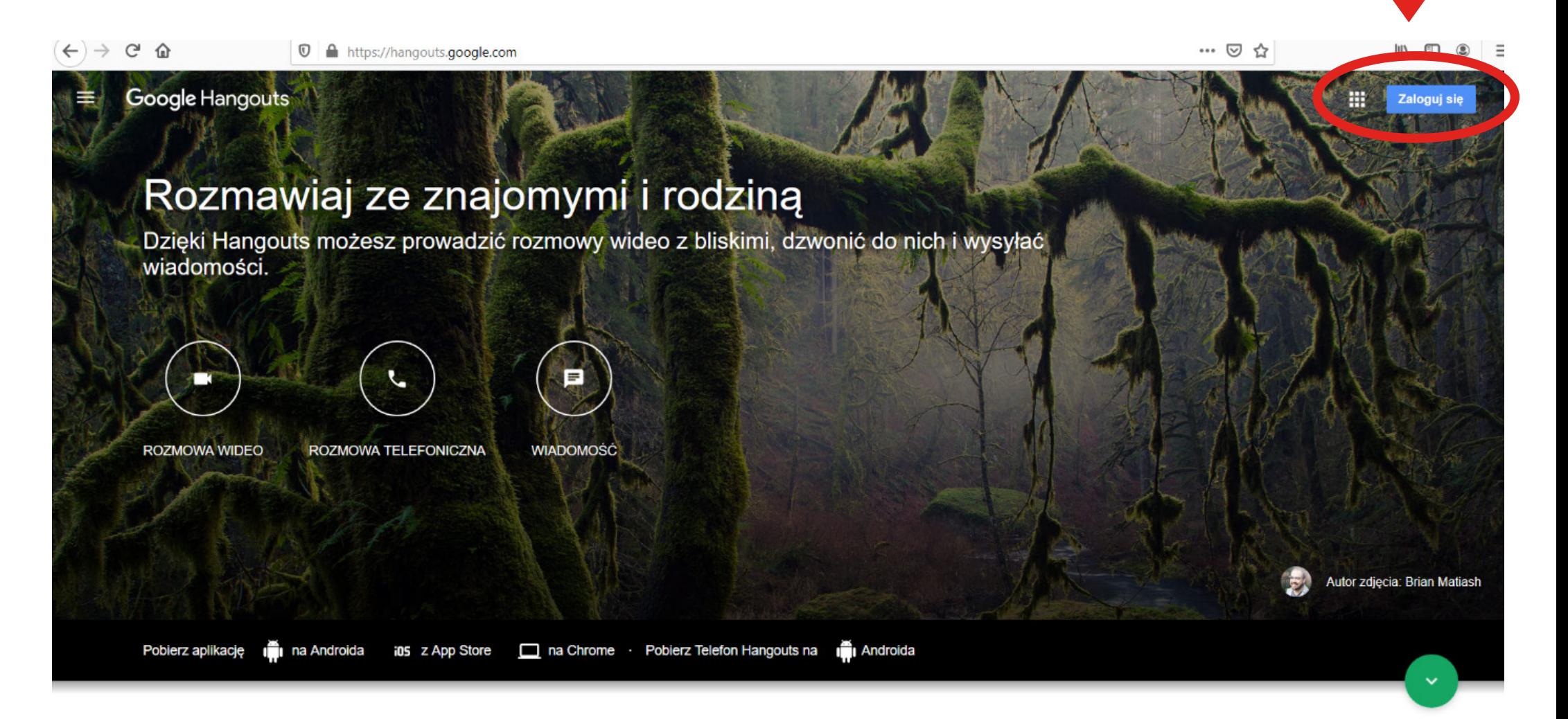

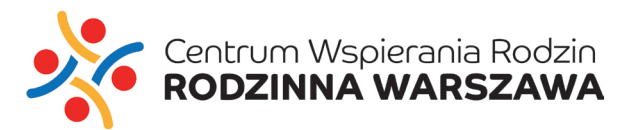

## 3. PO ZALOGOWANIU WYŚWIETLI SIĘ EKRAN POWITALNY

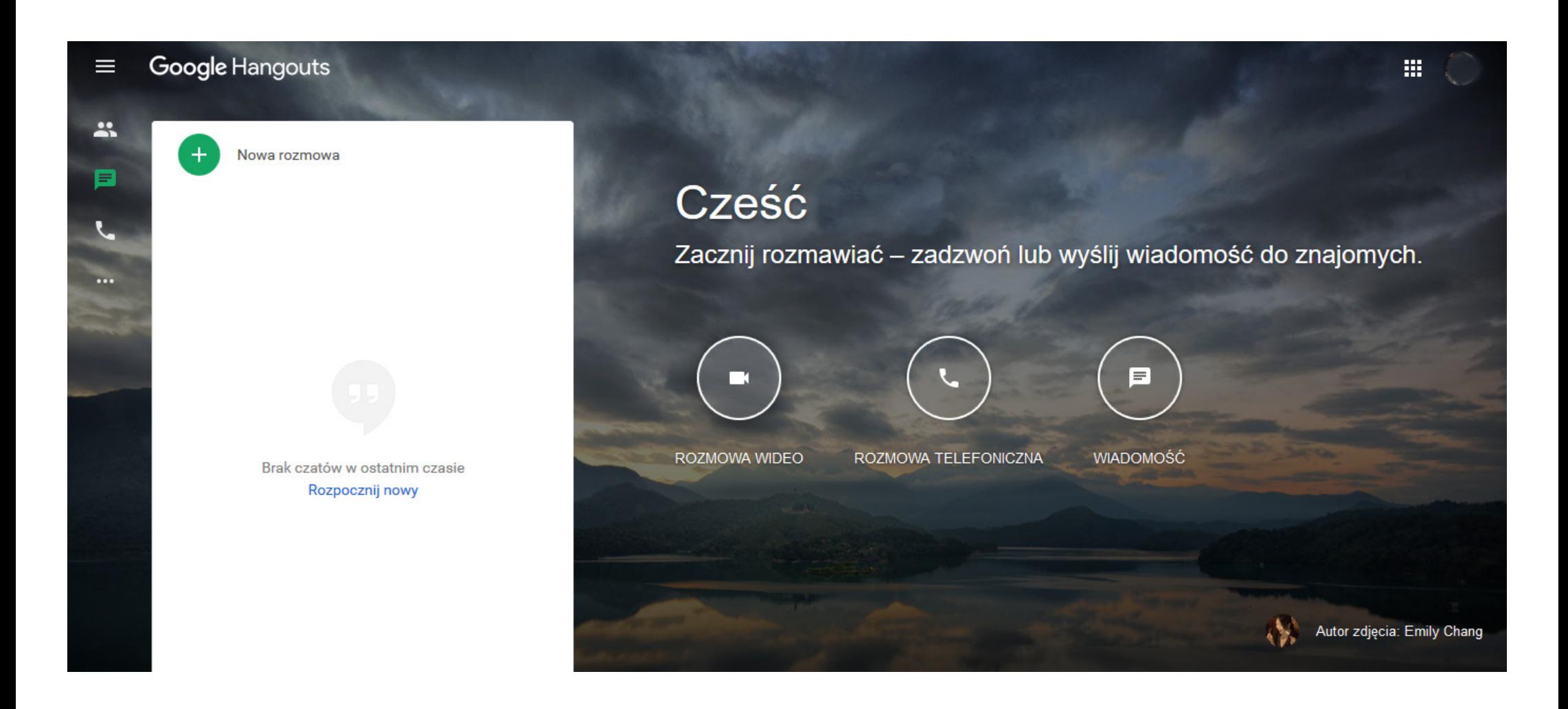

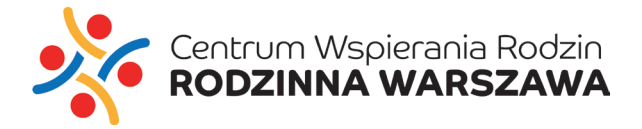

4. TU MOŻESZ UTWORZYĆ NOWĄ GRUPĘ I DODAĆ DO NIEJ OSOBY, KTÓRE POSIADAJĄ KONTO SŁUŻBOWE LUB SKRZYNKĘ POCZTOWĄ NA PORTALU GMAIL.

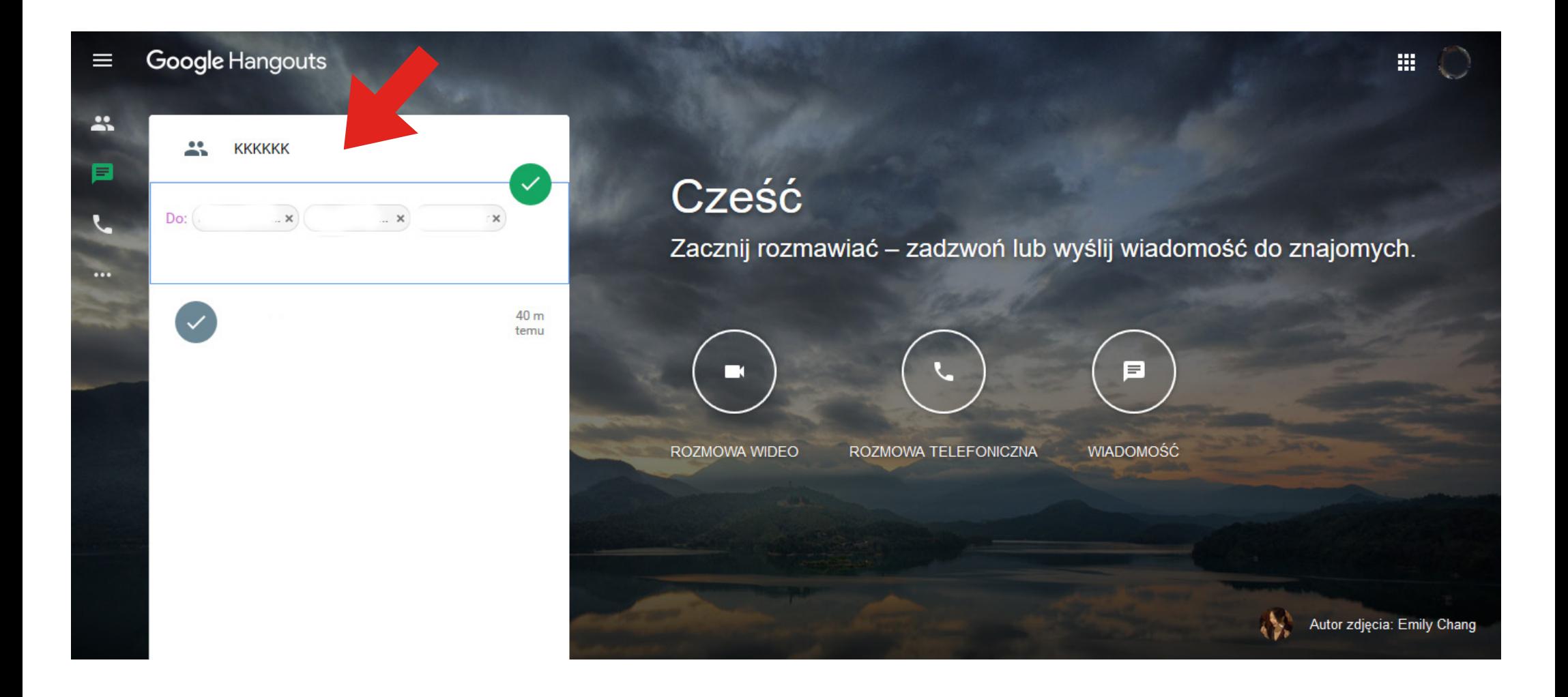

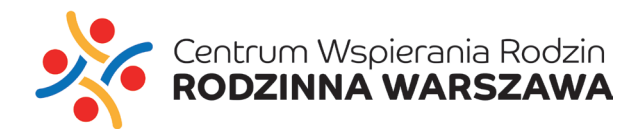

## 5. KIEDY UTWORZYSZ GRUPĘ, MOŻESZ ROZMAWIAĆ Z UCZESTNIKAMI ZA POMOCĄ ROZMOWY WIDEO LUB CZATU.

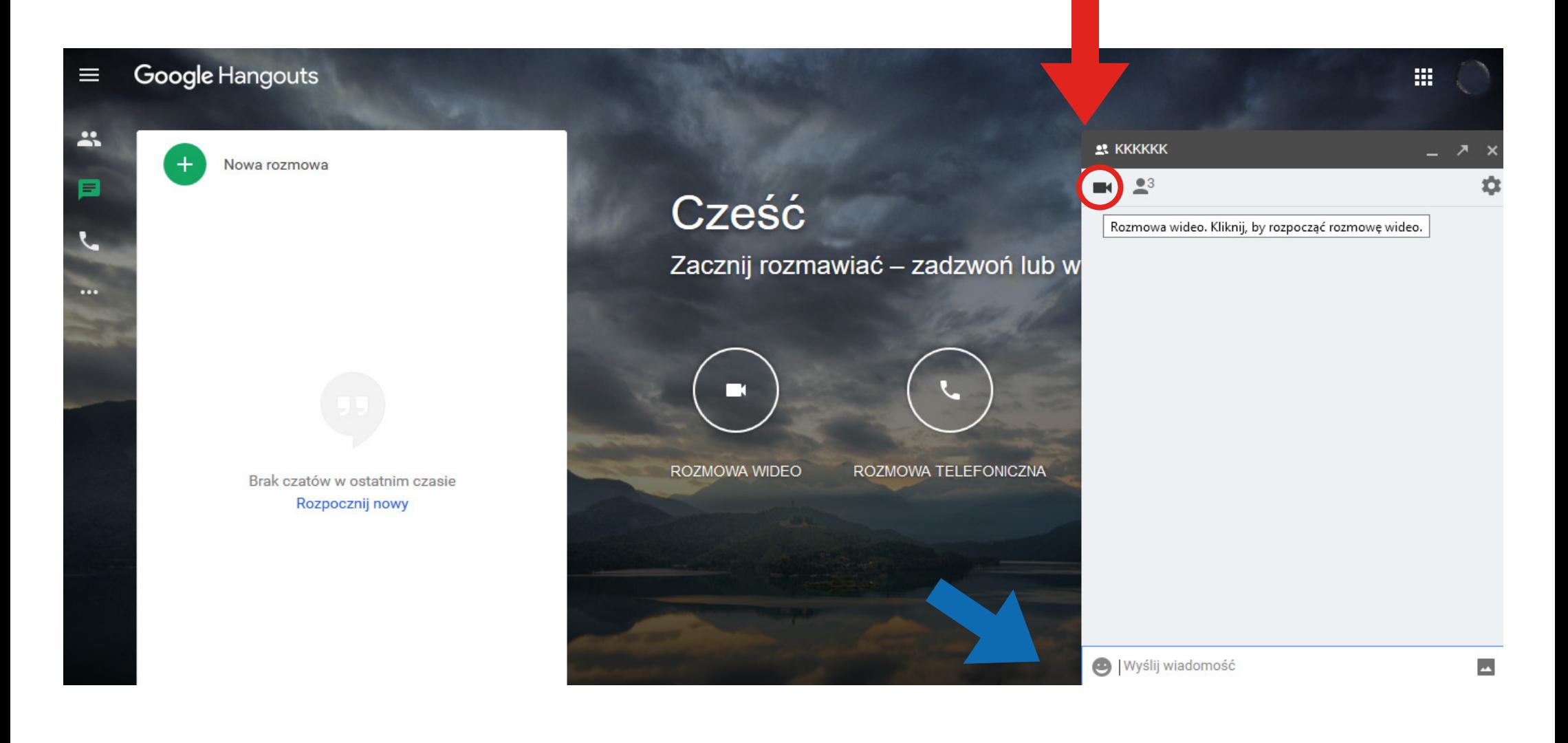

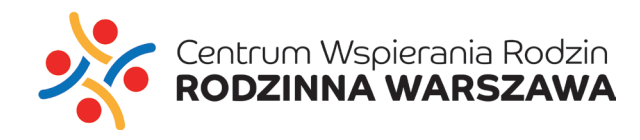

# 6. MOŻESZ RÓWNIEŻ UTWORZYĆ SPOTKANIE WIDEO KLIKAJĄC W IKONĘ KAMERY NA EKRANIE POWITALNYM.

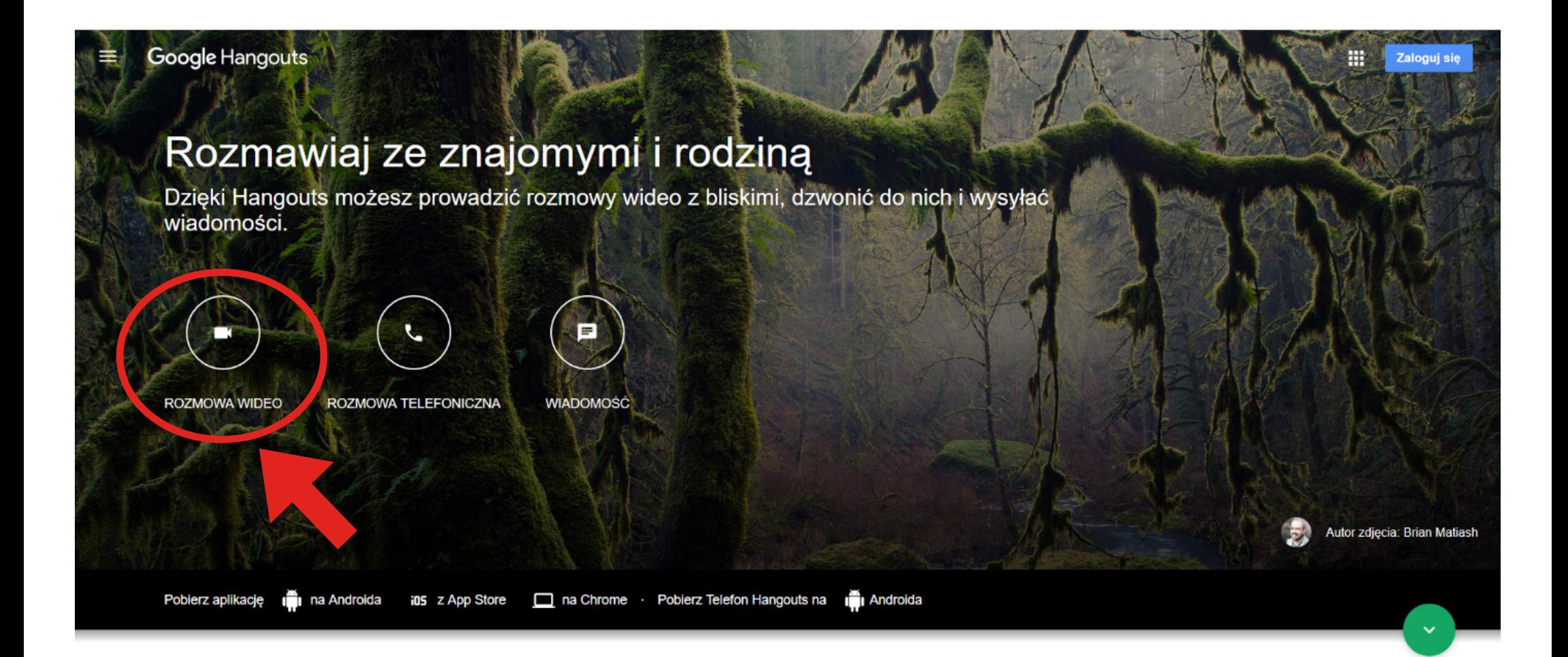

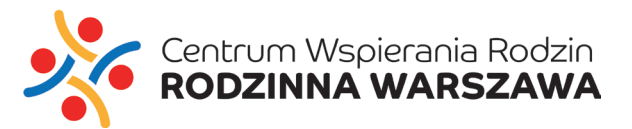

#### 7. WÓWCZAS ZOSTANIESZ PRZEKIEROWANY DO USŁUGI **HANGOUT MEET.**

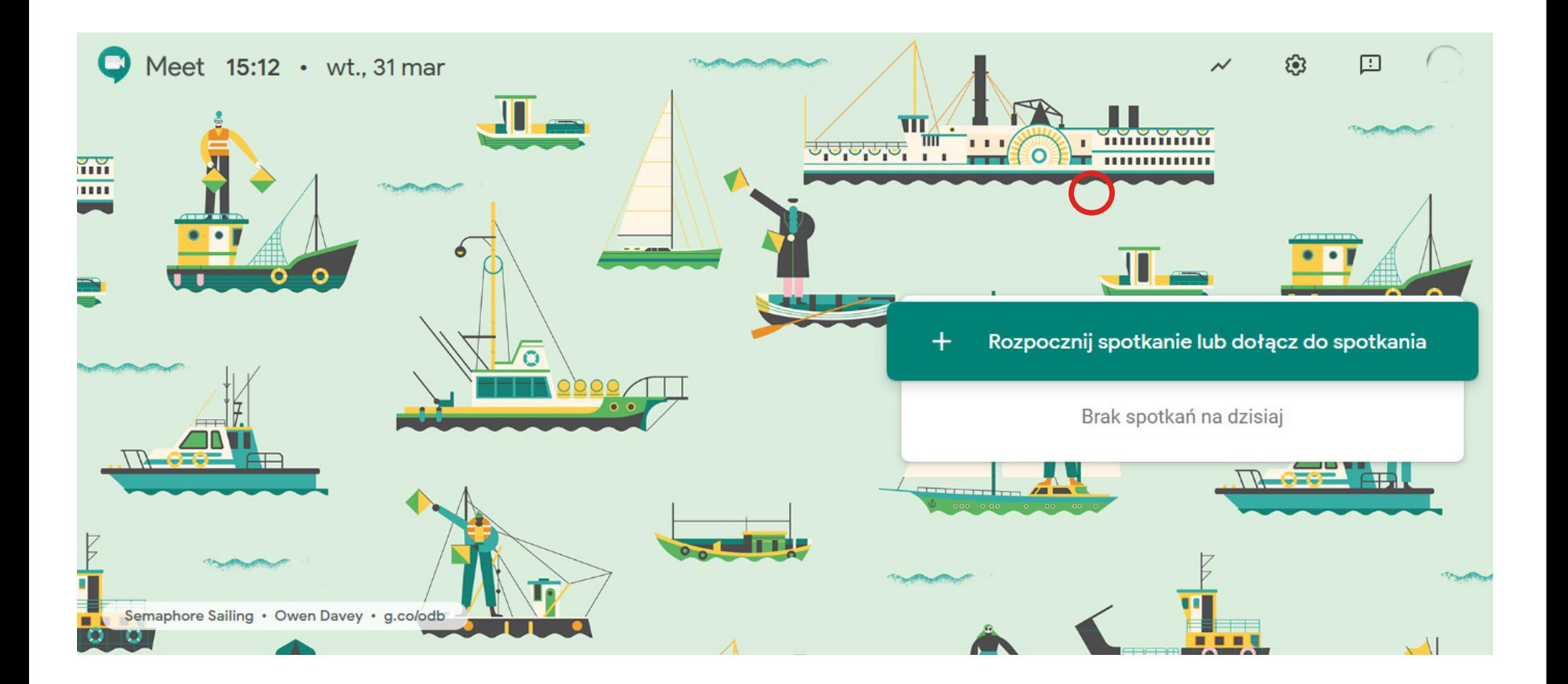

\*Dalej postępuj zgodnie z instrukcją nr 2: SPOTKANIE WIDEO W HANGOUTS MEET BEZ UŻYCIA KALENDARZA

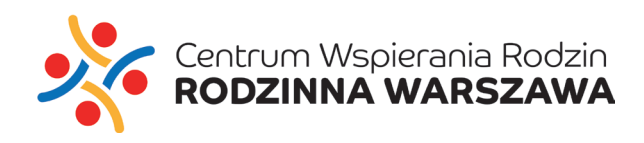

**Jak utworzyć spotkanie za pomocą Hangouts Meet bez użycia kalendarza.**

**2**

#### **KROK PO KROKU**

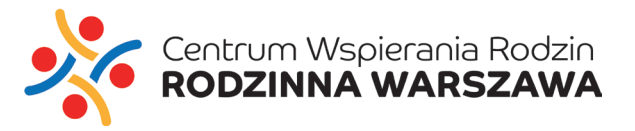

## 1. W PRZEGLĄDARCE INTERNETOWEJ WPISZ ADRES: https://meet.google.com 2. ZALOGUJ SIĘ DO SŁUŻBOWEJ POCZTY ELEKTRONICZNEJ

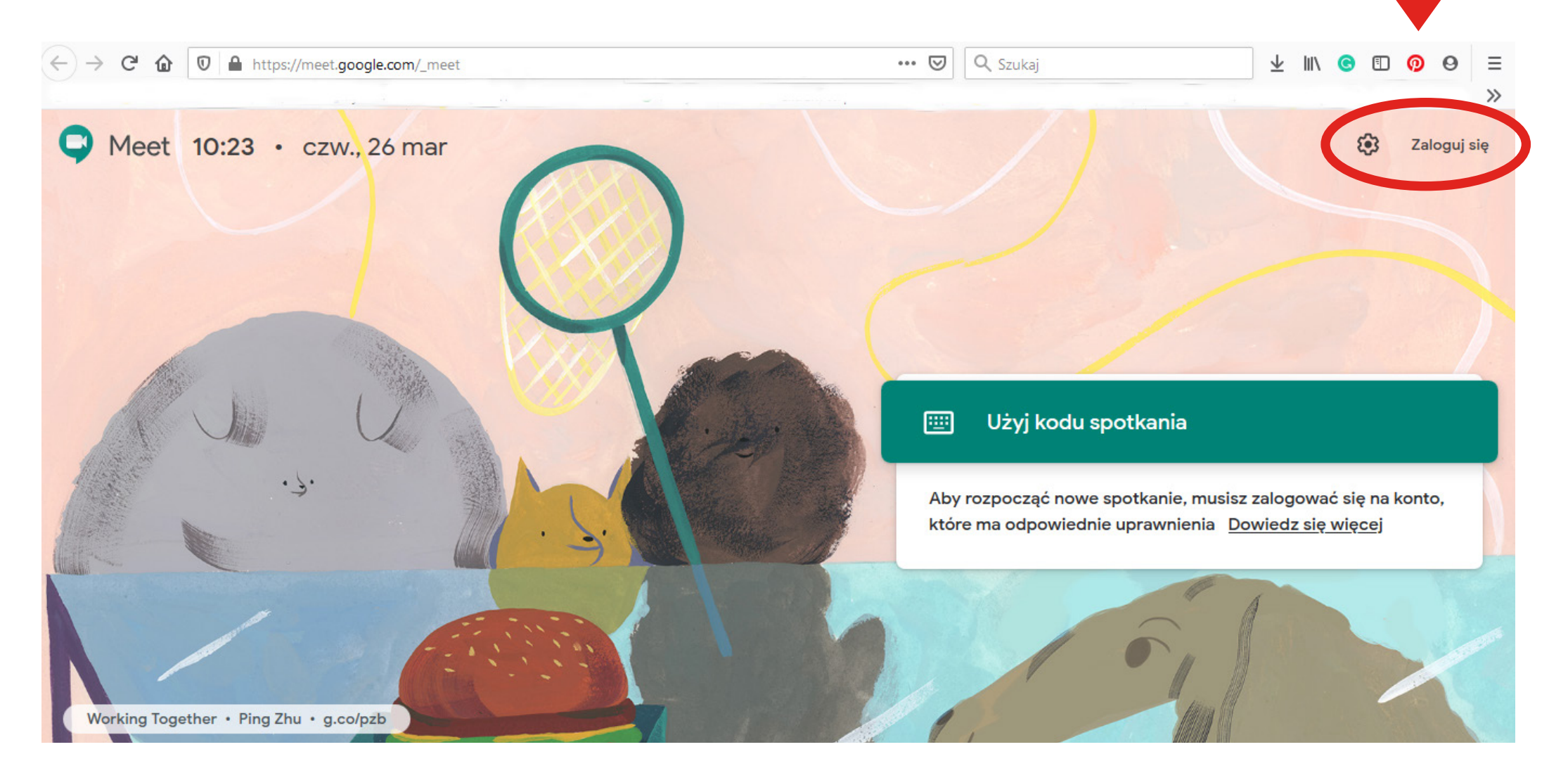

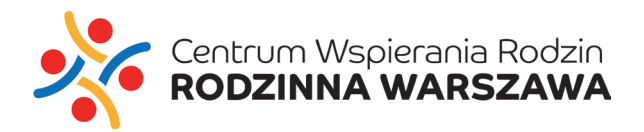

3. PO ZALOGOWANIU, KLIKNIJ **ROZPOCZNIJ SPOTKANIE** LUB **DOŁĄCZ DO SPOTKANIA** JUŻ ISTNIEJĄCEGO.

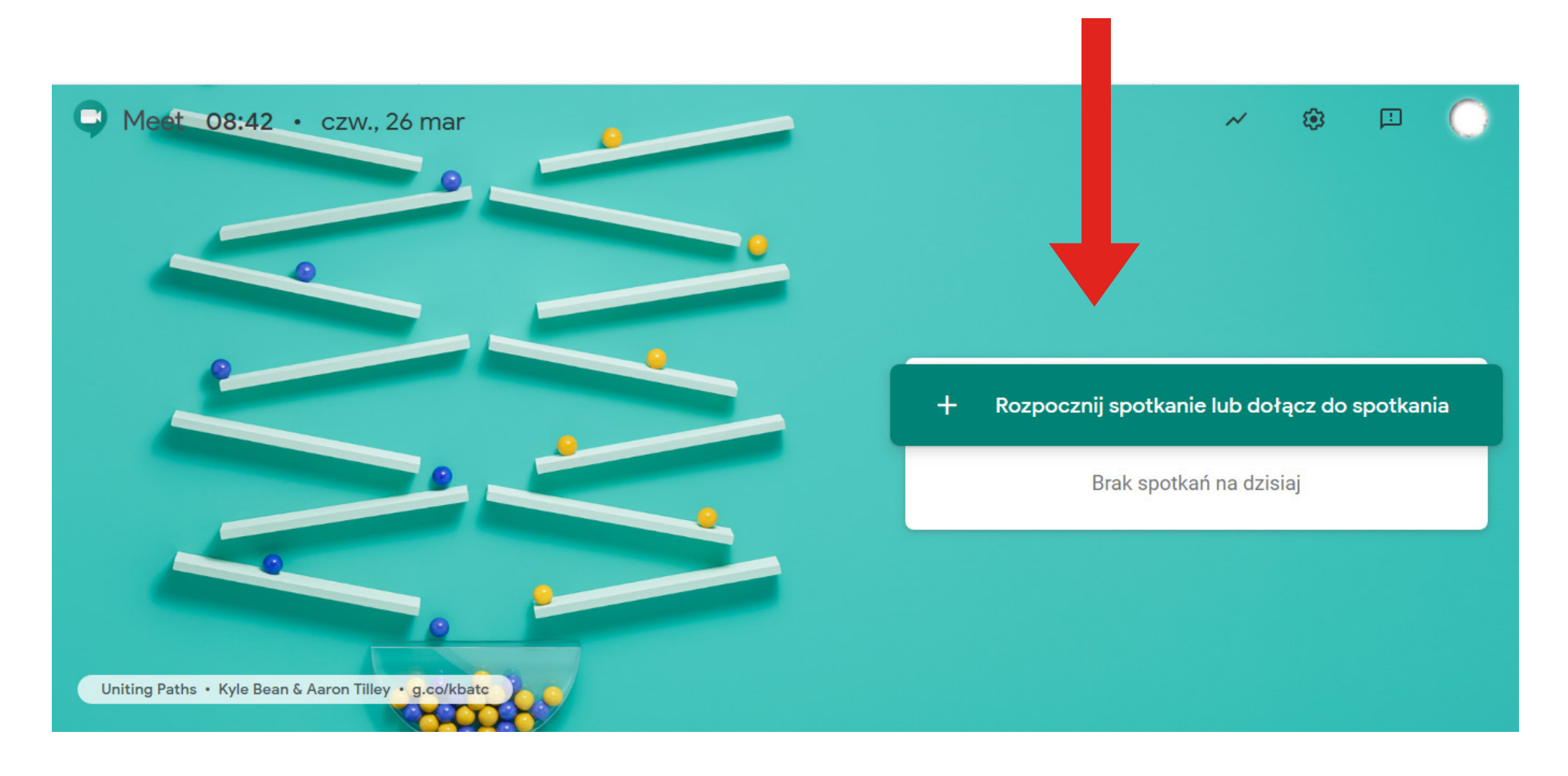

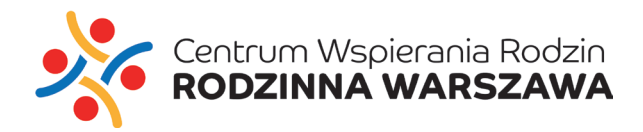

#### 4. WPISZ NAZWĘ LUB POZOSTAW PUSTE POLE

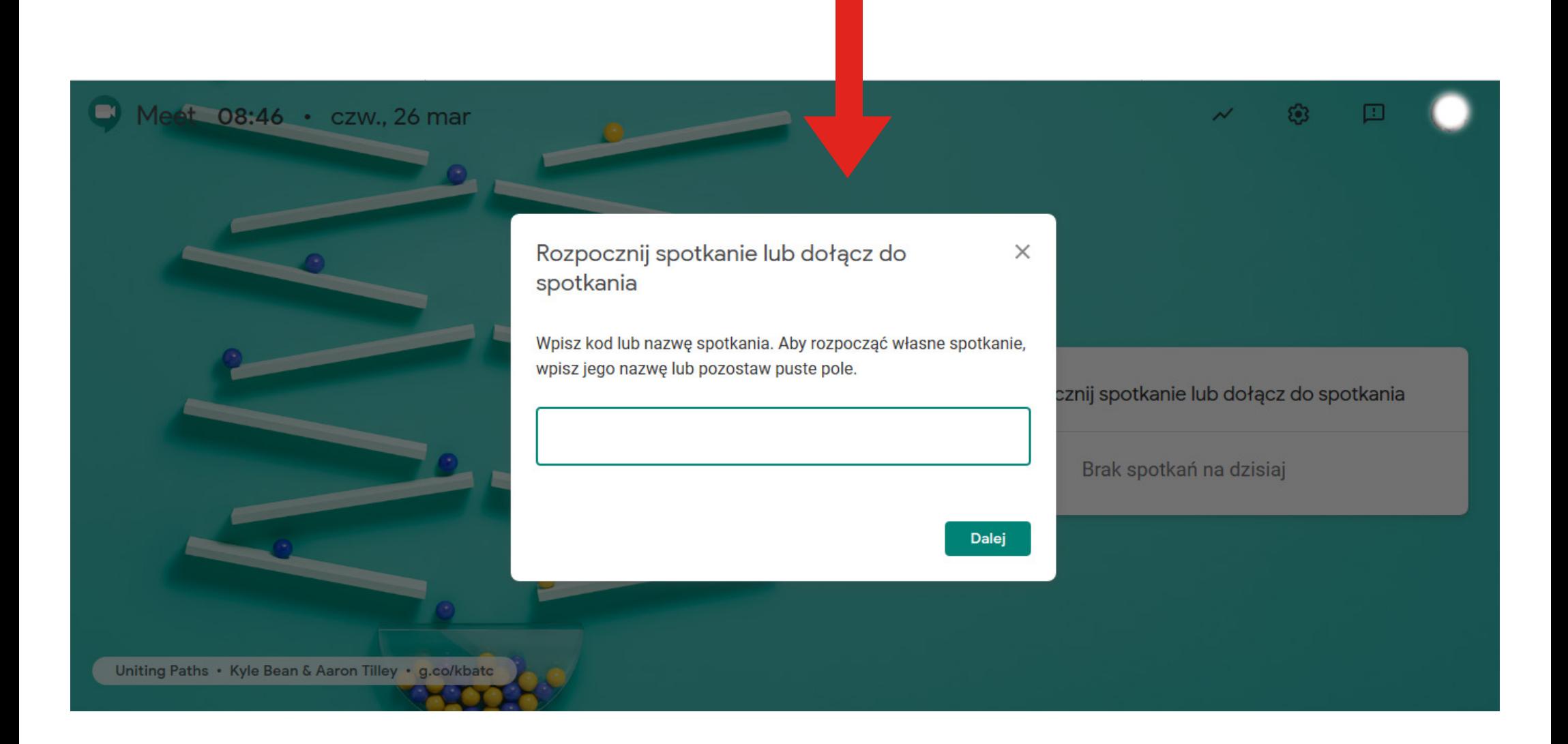

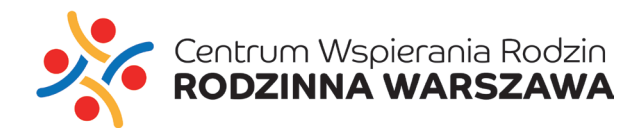

#### 5. UDOSTĘPNIJ DŹWIĘK Z MIKROFONU

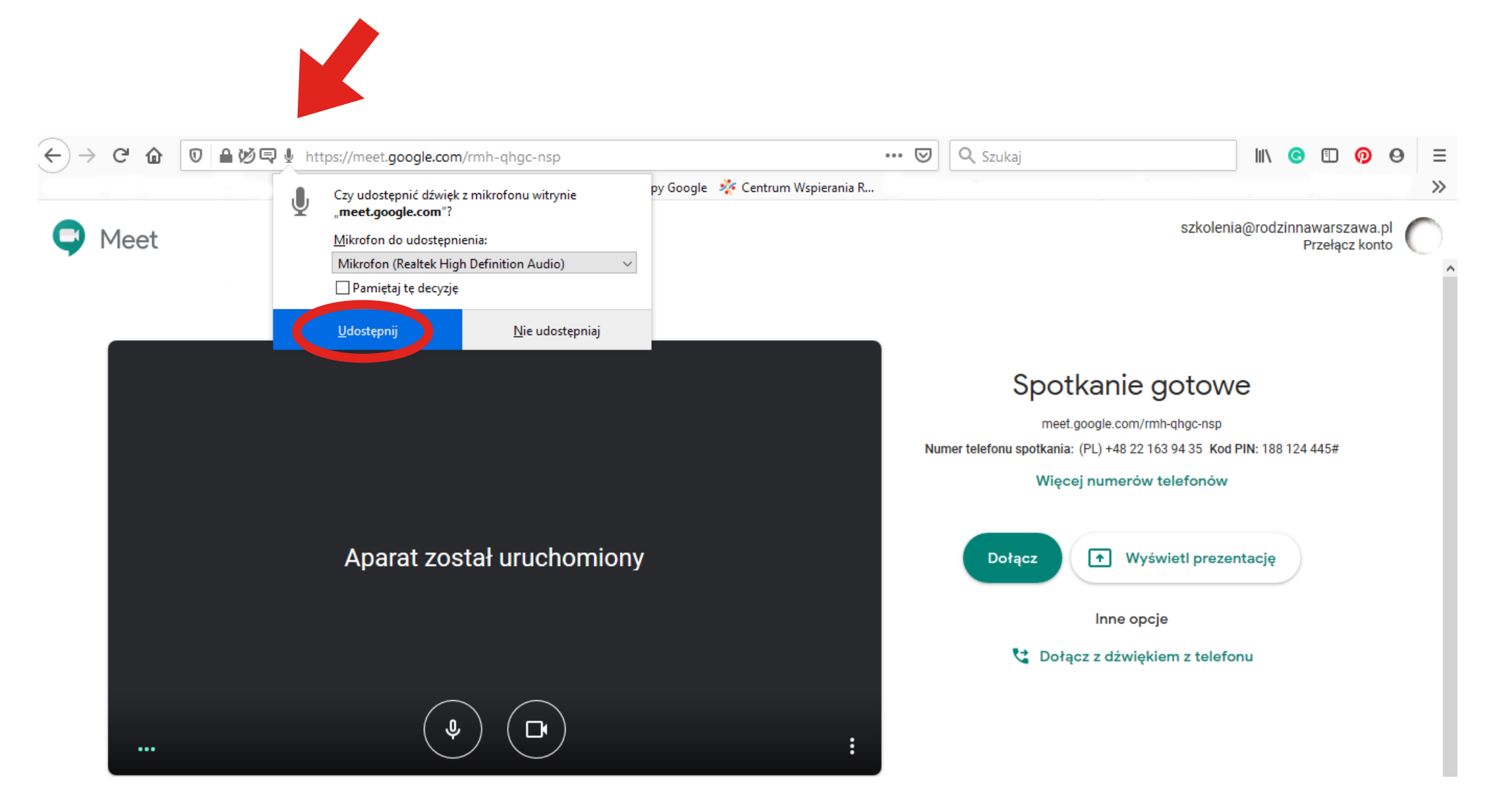

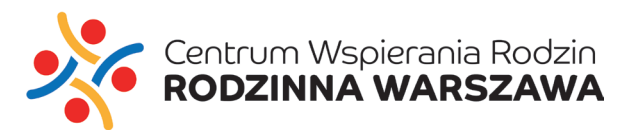

#### 6. UDOSTĘPNIJ OBRAZ Z KAMERY

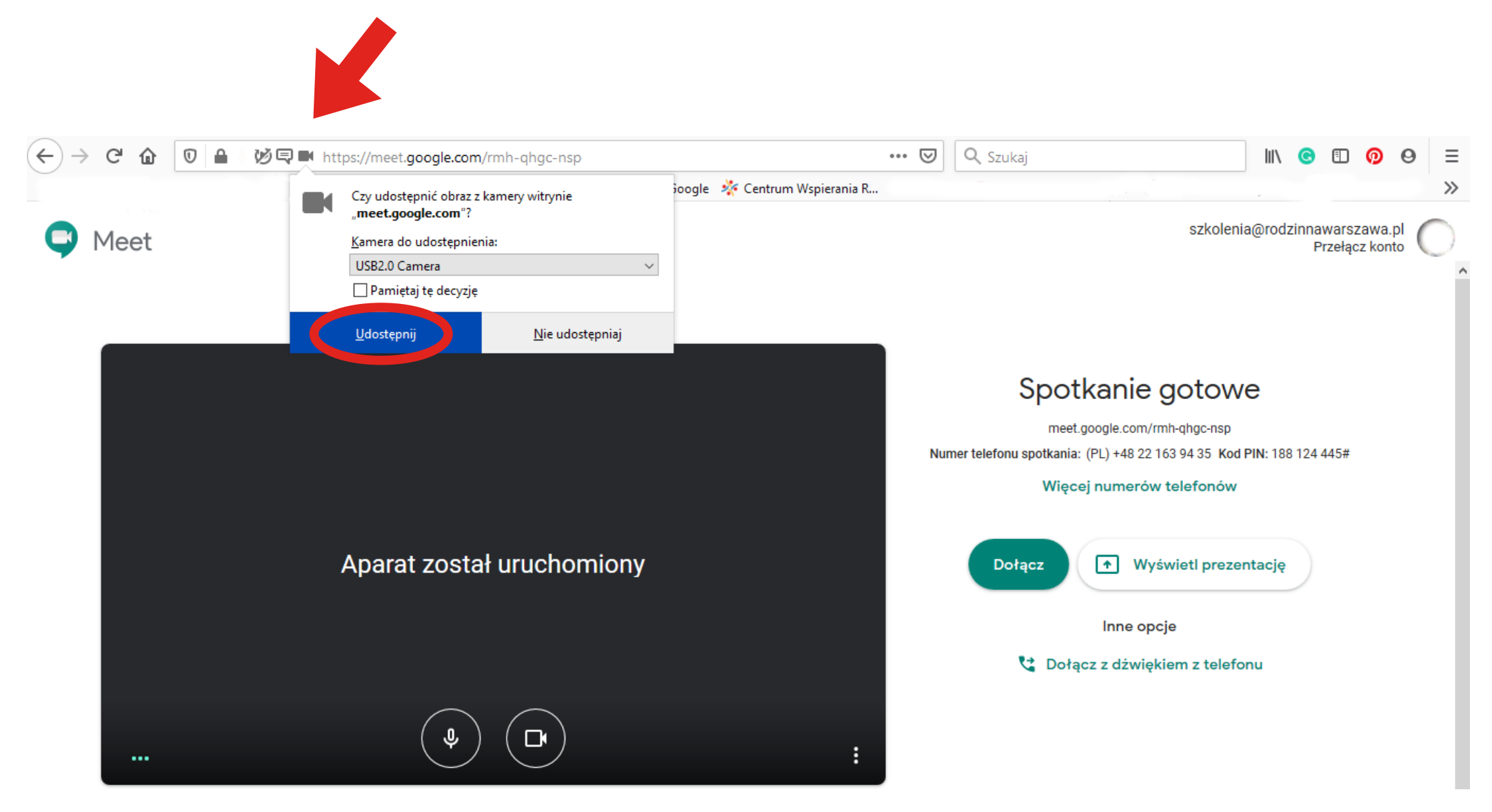

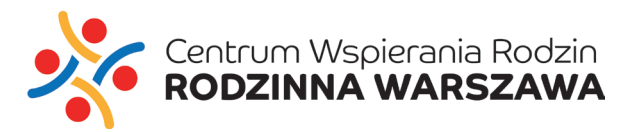

#### 7. KLIKNIJ "Dołącz"

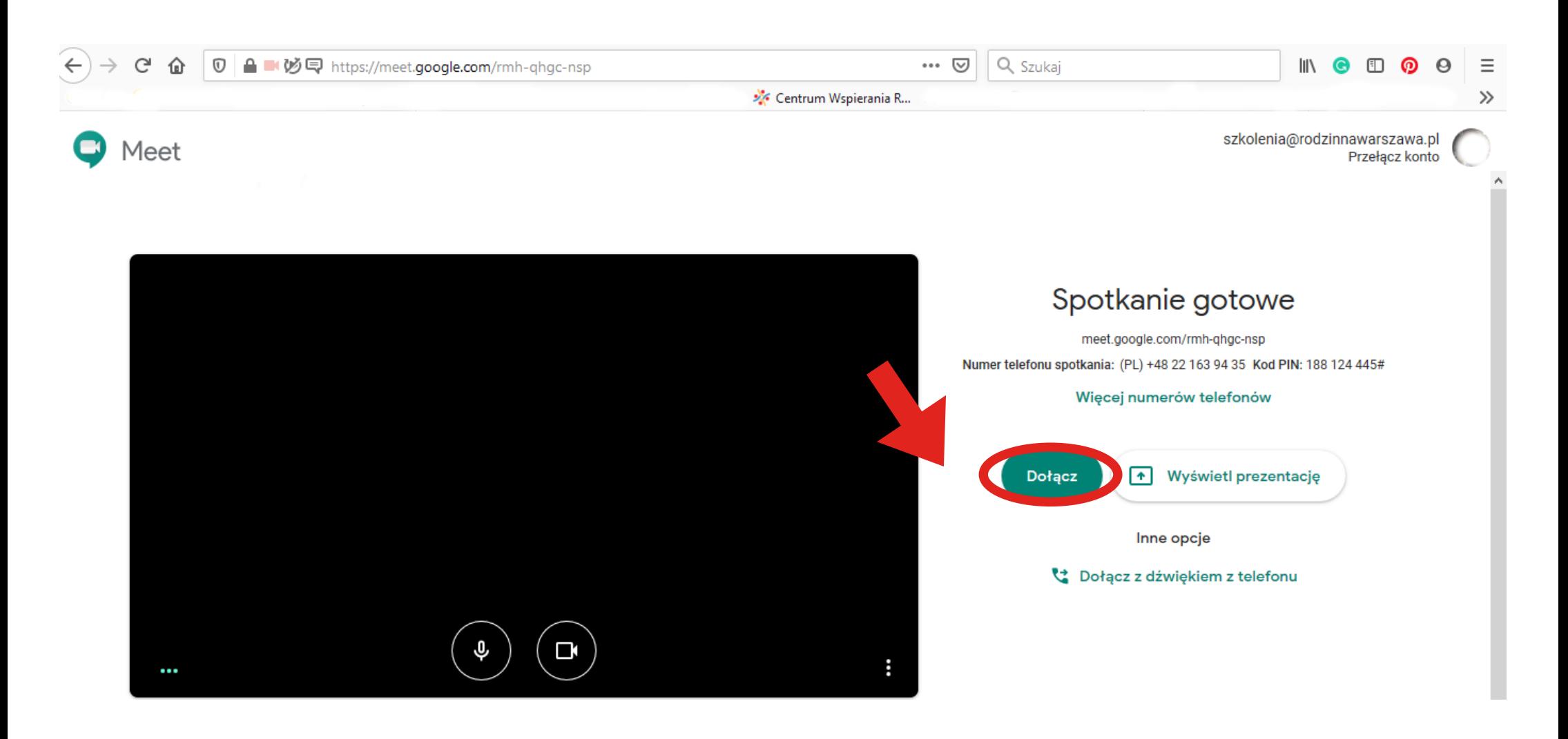

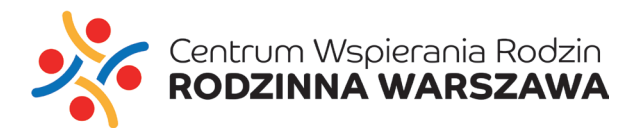

#### 8. ABY **DODAĆ UŻYTKOWNIKA** DO SPOTKANIA WYBIERZ JEDNĄ Z OPCJI:

KLIKNIJ: **"Kopiuj informacje dla uczestników"**

**LUB**

KLIKNIJ: **"Dodaj osoby"**  I WKLEJ SZCZEGÓŁY SPOTKANIA DO E-MAILA LUB INNEJ APLIKACJI

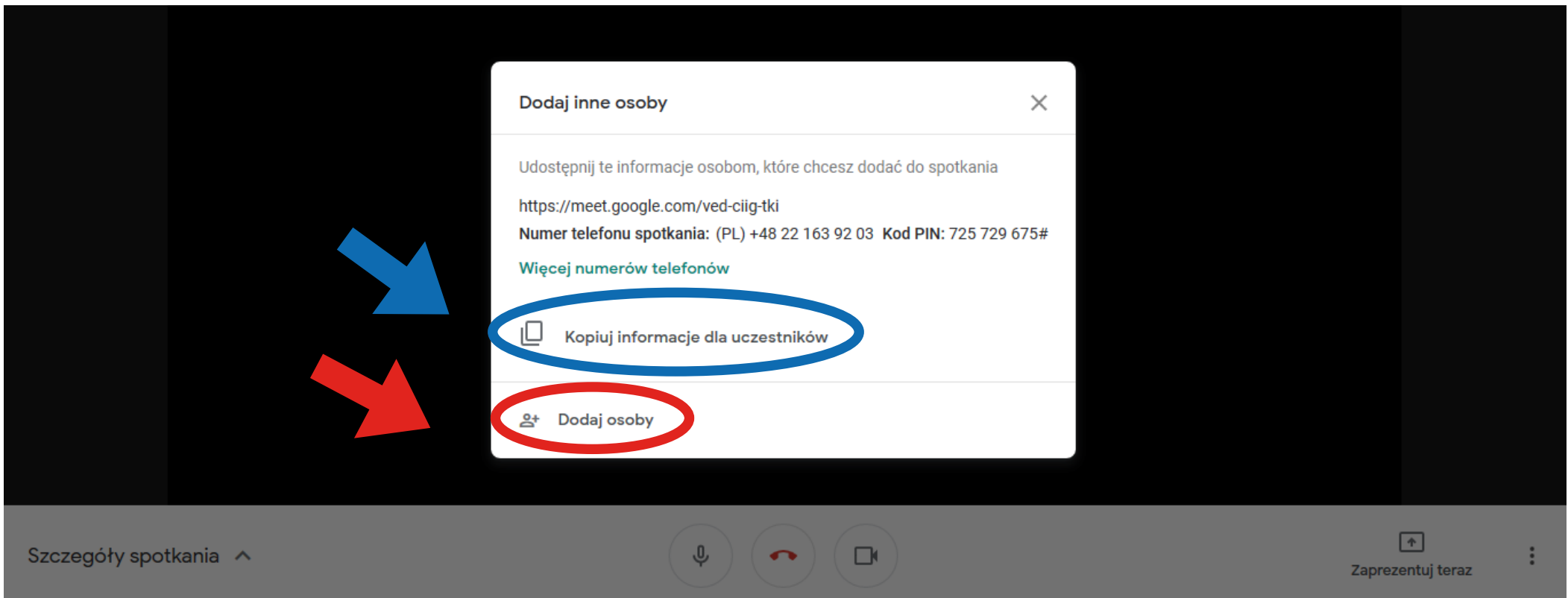

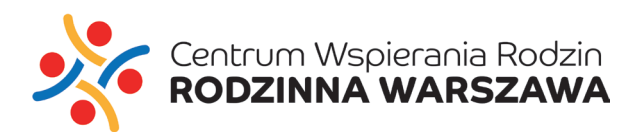

## 9. W SEKCJI "Zaproś" WPISZ ADRES E-MAIL UŻYTKOWNIKA LUB WYBIERZ UŻYTKOWNIKA SPOŚRÓD ROZWINIĘTEJ LISTY ADRESÓW I KLIKNIJ "Zaproś"

10. W SEKCJI "Zadzwoń" WPISZ NUMER TELEFONU UŻYTKOWNIKA I KLIKNIJ "Zadzwoń"

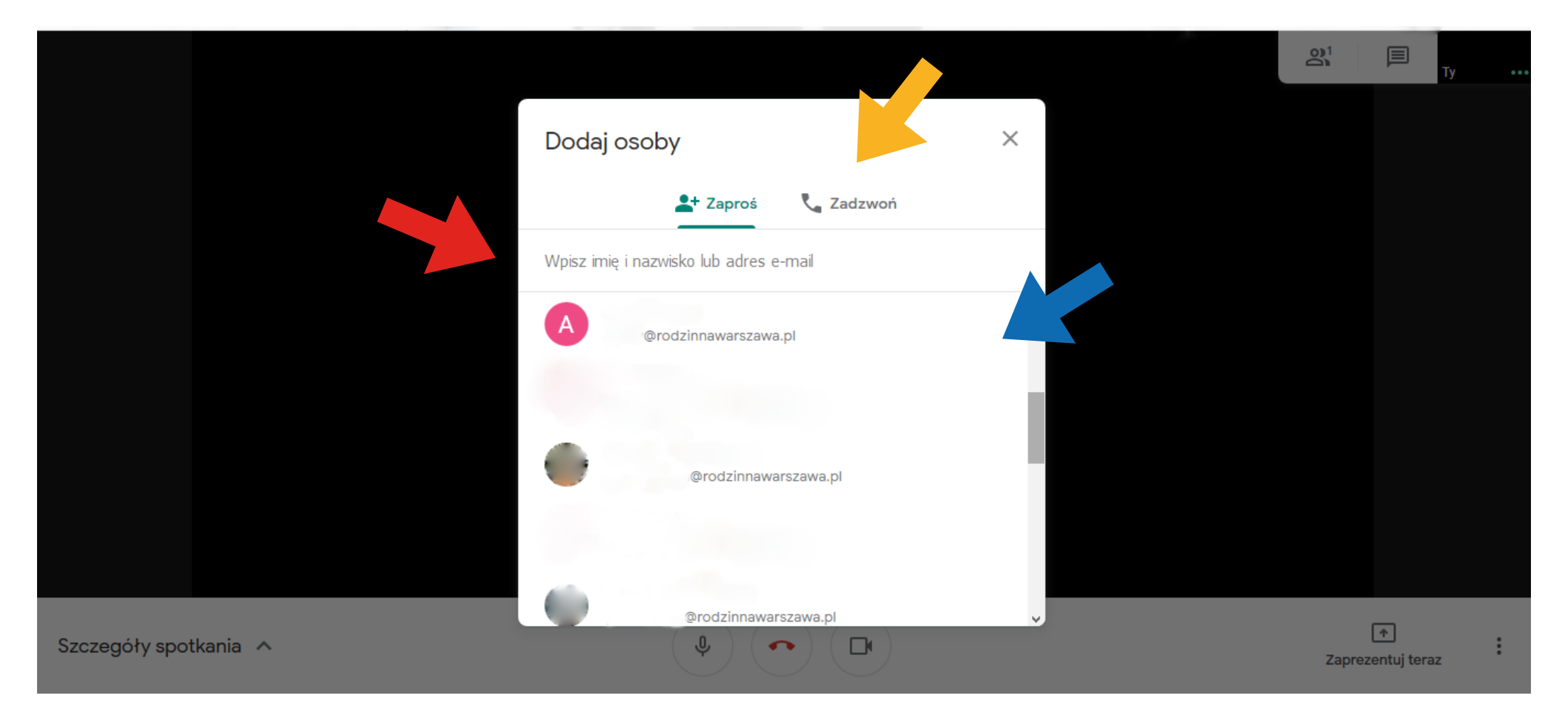

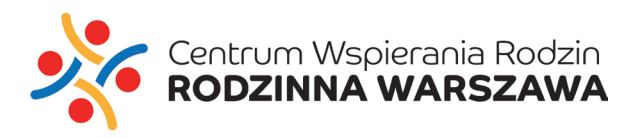

## 11. KLIKNIJ "Zaproś", ABY WYSŁAĆ ZAPROSZENIE NA SPOTKANIE WIDEO

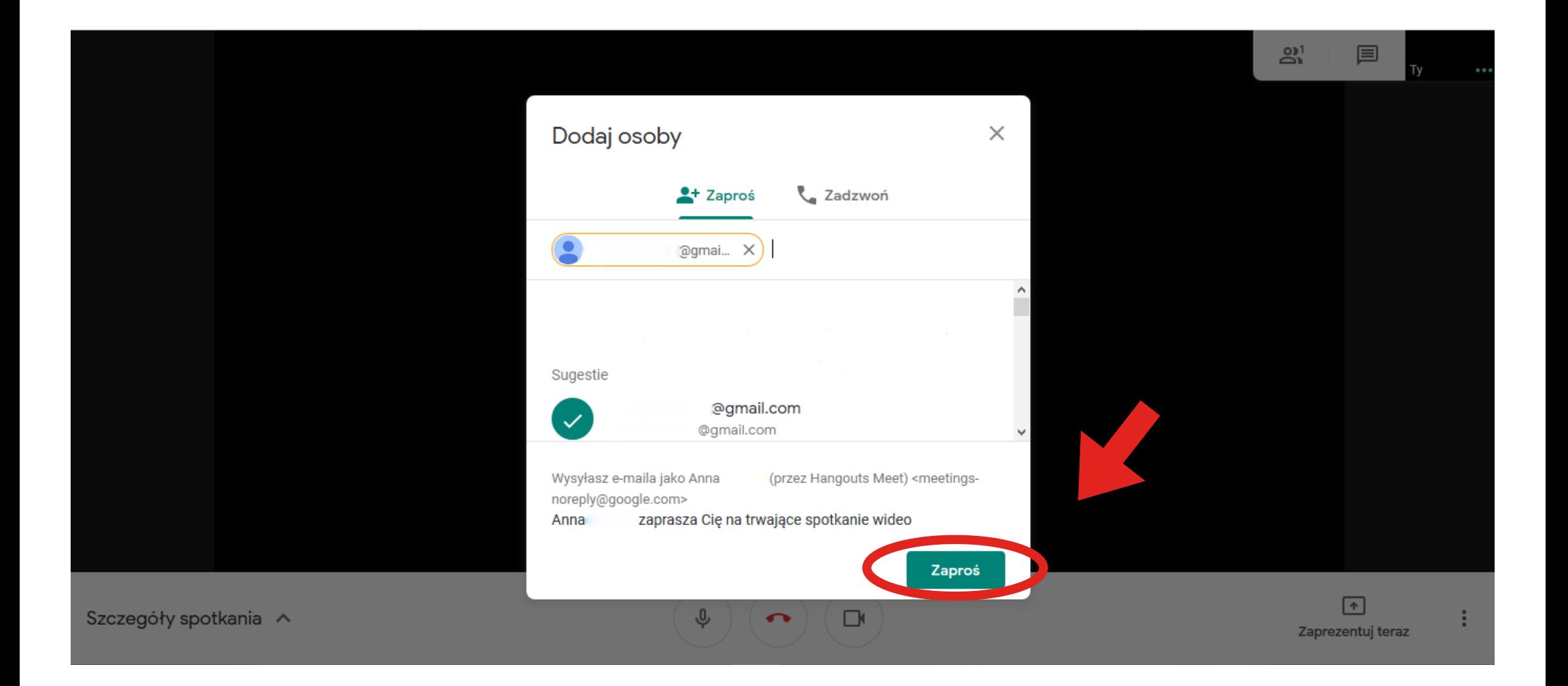

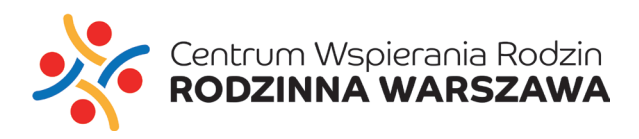

## 12. UŻYTKOWNIK, KTÓREGO ZAPROSIŁEŚ OTRZYMA ZAPROSZENIE NA SPOTKANIE WIDEO NA PODANY ADRES MAILOWY.

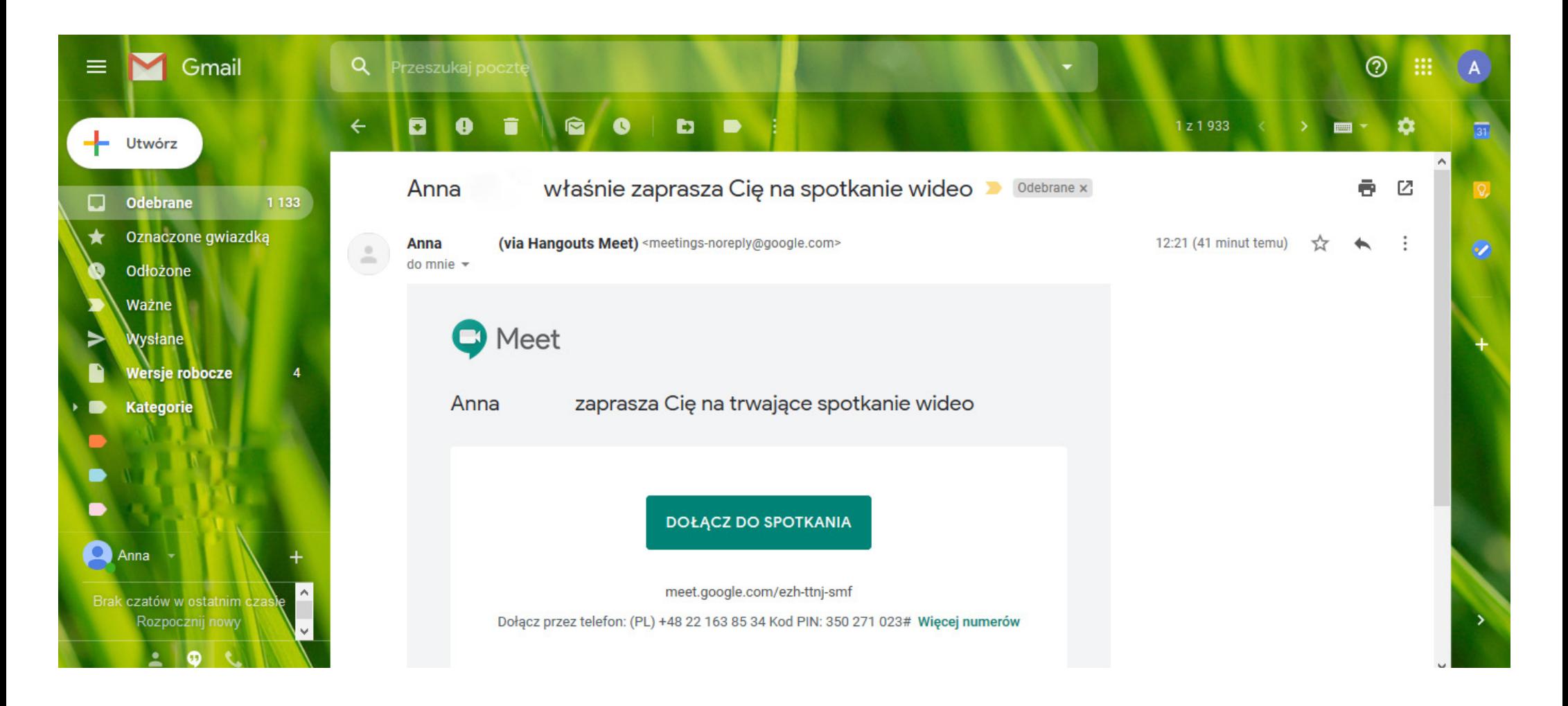

**KONIEC** 

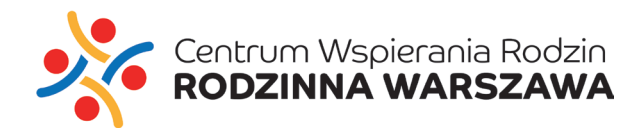

**3**

**Spotkanie wideo w Hangouts Meet z użyciem kalendarza, generowanie linku wydarzenia i wysłaie w e-mailu.**

**KROK PO KROKU**

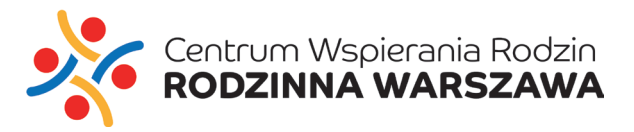

## 1. ZALOGUJ SIĘ DO SŁUŻBOWEJ POCZTY ELEKTRONICZNEJ

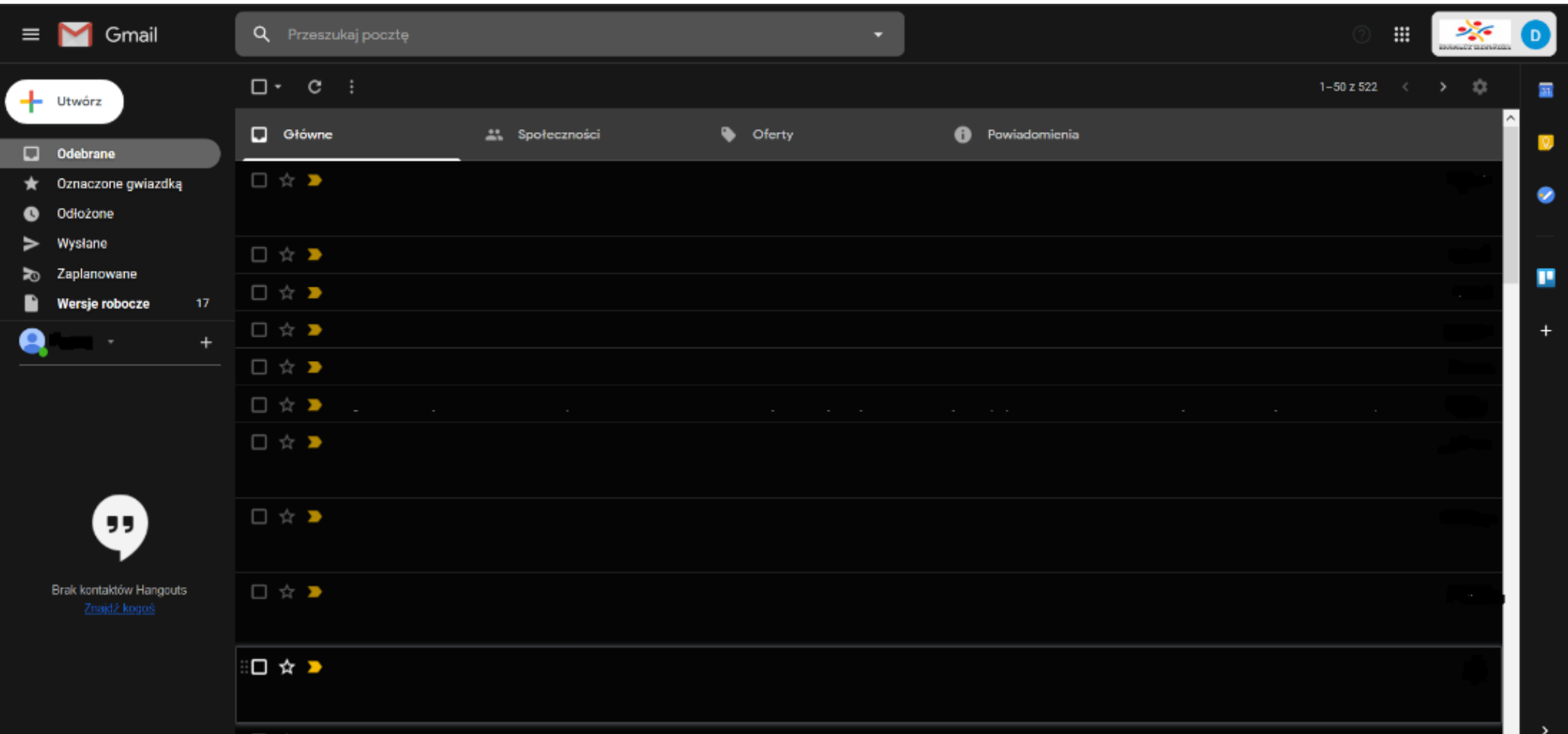

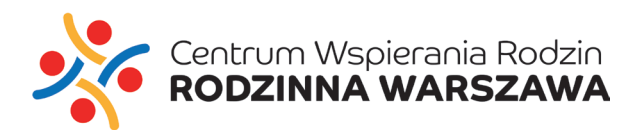

2. **PRZEJDŹ DO KALENDARZA** WYBIERAJĄC W PRAWYM GÓRNYM ROGU PRZEGLĄDARKI

" 9 KROPEK" (APLIKACJE GOOGLE) 3. **WYBIERZ KALENDARZ**Konto Gmail **Dysk** 囲 **Dokumenty** Arkusze Prezentacje  $\circledcirc$ Czat Kalendarz **Meet** G Google+ Witryny Kontakty

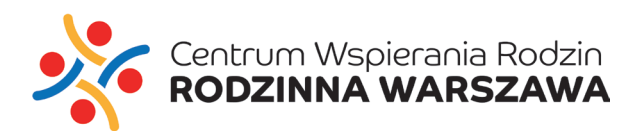

# 4. NASTĘPNIE **ZAZNACZ KIEDY CHCESZ UTWORZYĆ SPOTKANIE** 5. KLIKNIJ "Więcej opcji"

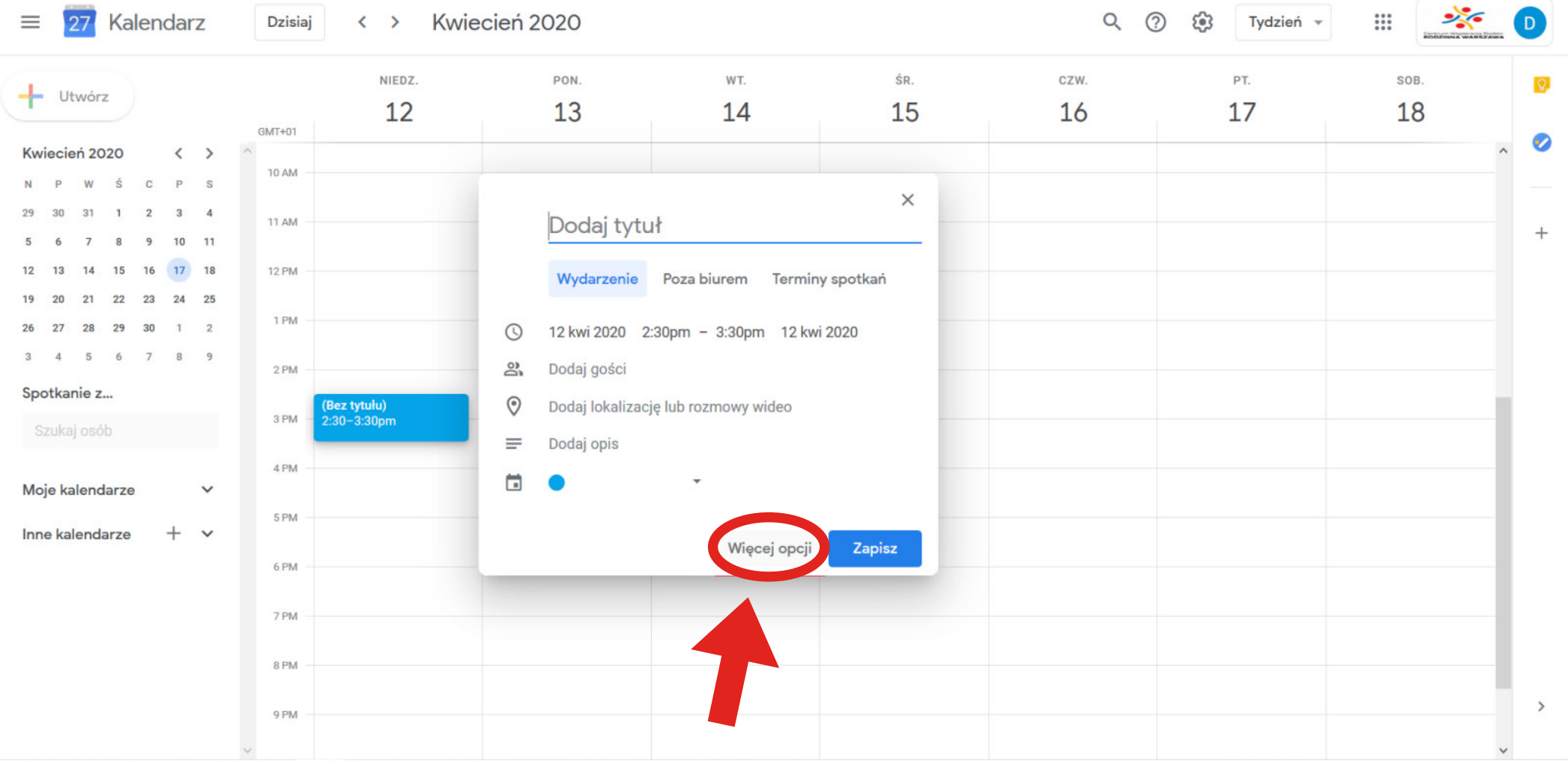

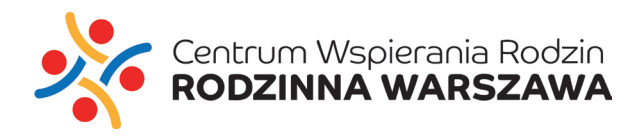

#### 6. UZUPEŁNIJ WYMAGANE POLA: **TYTUŁ WYDARZENIA / DATA / GODZINA**

7. PAMIĘTAJ O WYBRANIU "Dodaj rozmowę wideo" - WYBIERZ "Hangouts Meet"

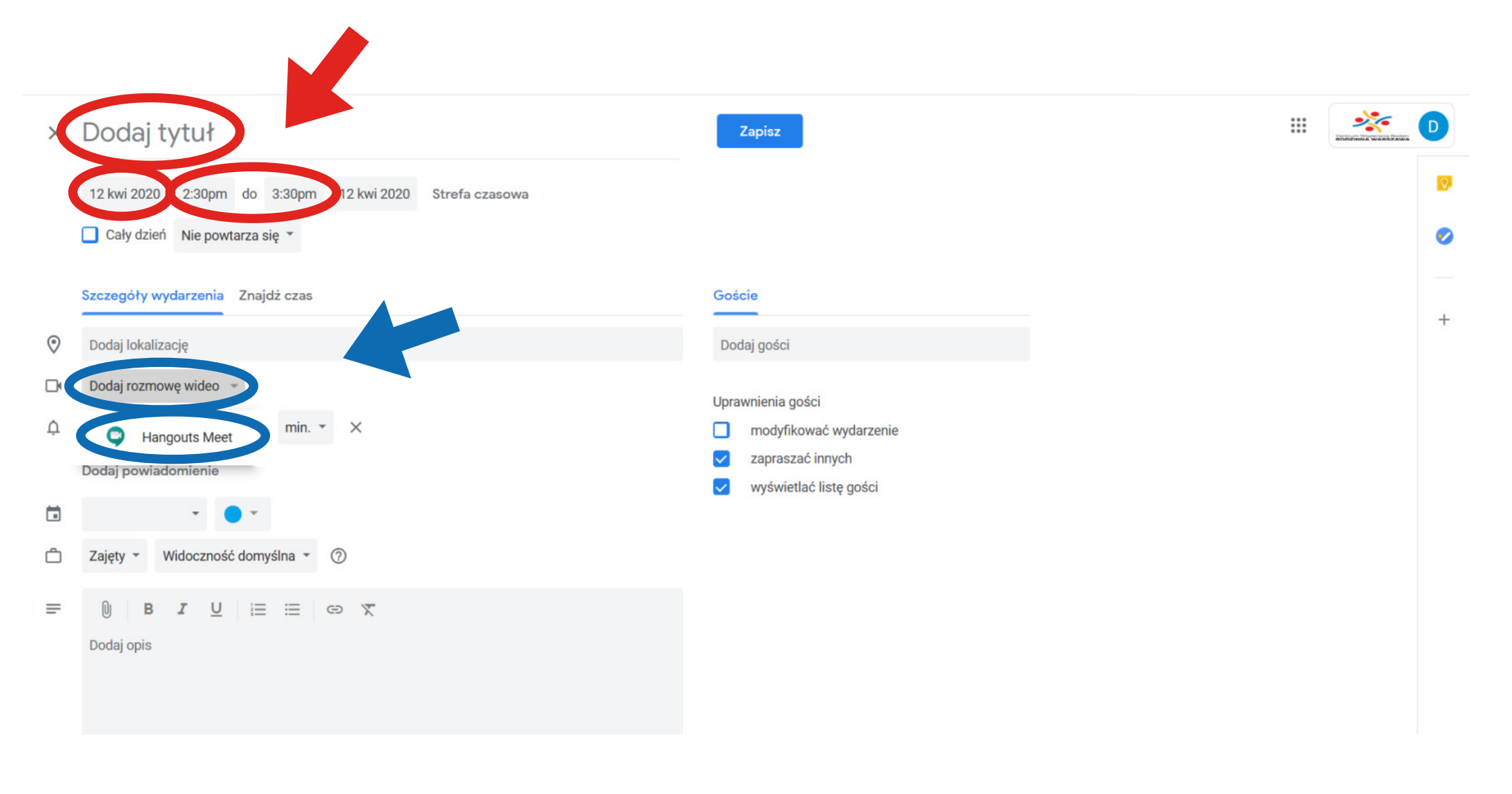

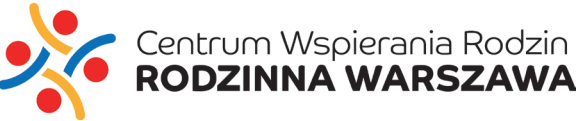

#### 8. PAMIĘTAJ O DOBRANIU ODPOWIEDNICH UPRAWNIEŃ GOŚCI:

ZOSTAWIAJĄC PUSTE (ODKLIKNIĘTE) POZYCJE, MOŻESZ UKRYĆ LISTĘ UCZESTNIKÓW ZAPROSZENIA (DZIAŁA TO PODOBNIE JAK UDW W POCZCIE ELEKTORNICZNEJ GMAIL) LUB ZABLOKOWAĆ MOŻLIWOŚĆ ZAPRASZANIA BEZ TWOJEJ WIEDZY.

9. KLIKNIJ "Zapisz" - WYDARZENIE ZOSTAŁO DODANE DO KALENDARZA

Uprawnienia gości

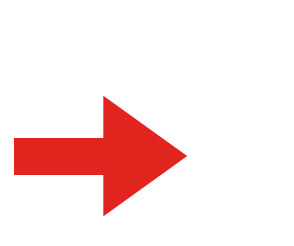

- modyfikować wydarzenie
- zapraszać innych
- wyświetlać listę gości

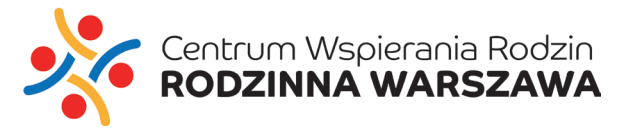

#### 10. KLIKNIJ LEWYM PRZYCISKIEM MYSZY NA UTWORZONE WYDARZENIE

## 11. KOPIUJ ZAZNACZONY LINK DO SPOTKANIA I WYŚLIJ GOŚCIOM ZA POMOCĄ DOWOLNEGO **KOMUNIKATORA**

#### 12. NASTĘPNIE W ODPOWIEDNIM CZASIE DOŁĄCZ DO SPOTKANIA

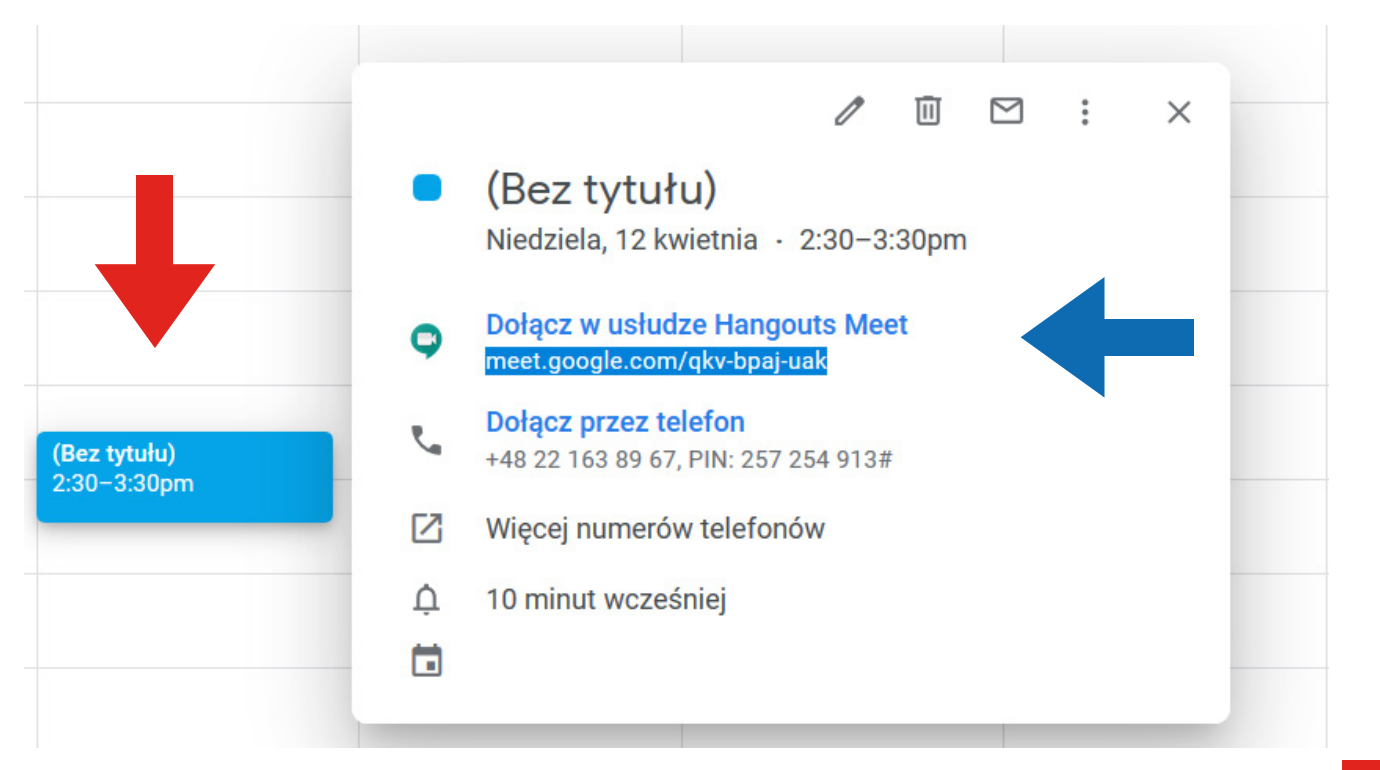

POMOC ORAZ WIĘCEJ INFORMACJI ZNAJDZIESZ NA STRONIE: https://support.google.com/a/users/answer/9282720?hl=pl

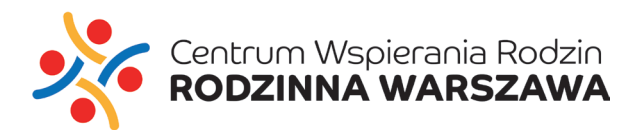

**KONIEC**